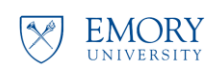

## **How To Register for Classroom Training in EHS Assist**

**Campus Services** Division of Business<br>and Administration

- **Click [this link](https://ehsawebprod.emory.edu/ehsa/login?showtrainingregistration=yes) to access classroom registration directly. The full link can also be used: https://ehsawebprod.emory.edu/ehsa/login?showtrainingregistration=yes. 1**
- **Log into Emory Single Sign on with your credentials. 2**

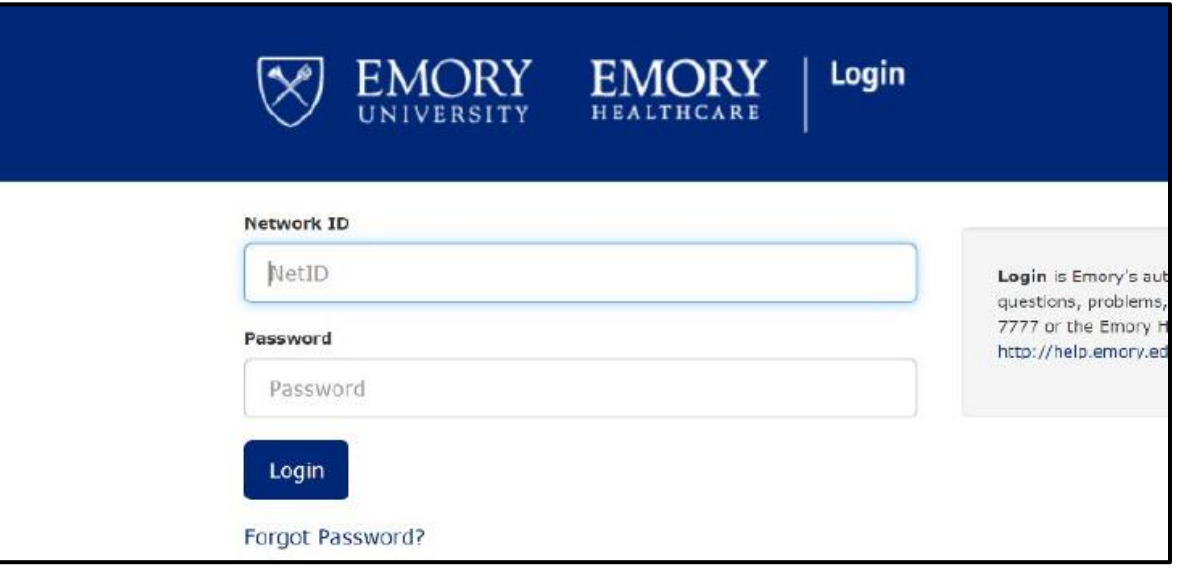

**Review the courses you have been assigned. 3**

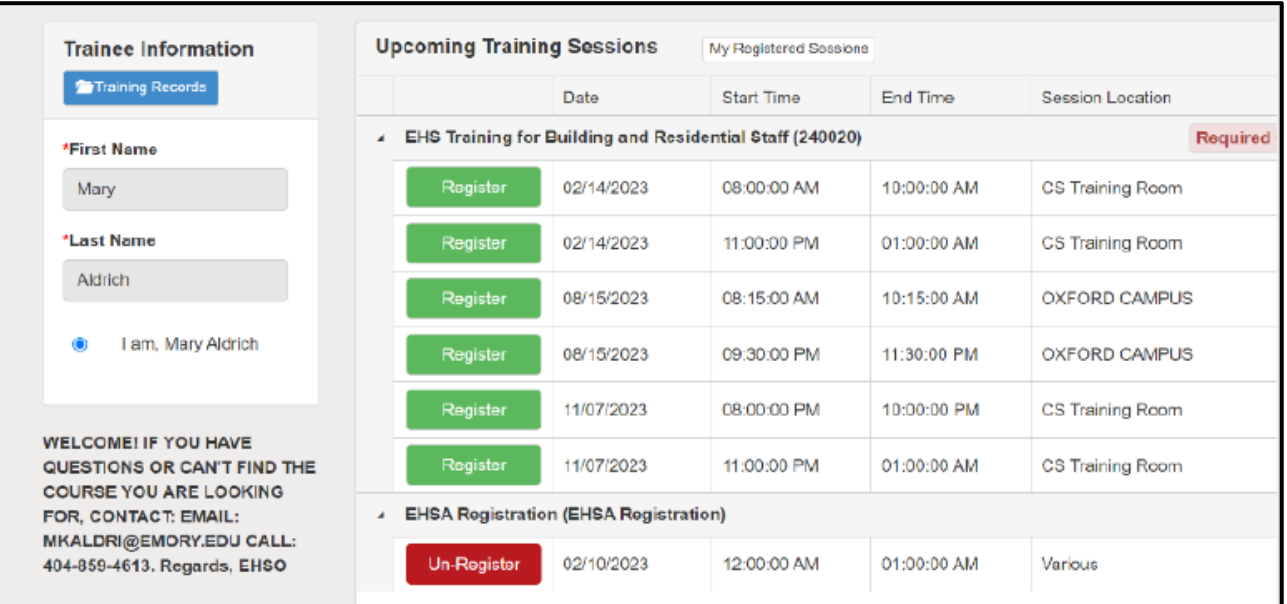

**Select the training session you want to attend and click Register.**

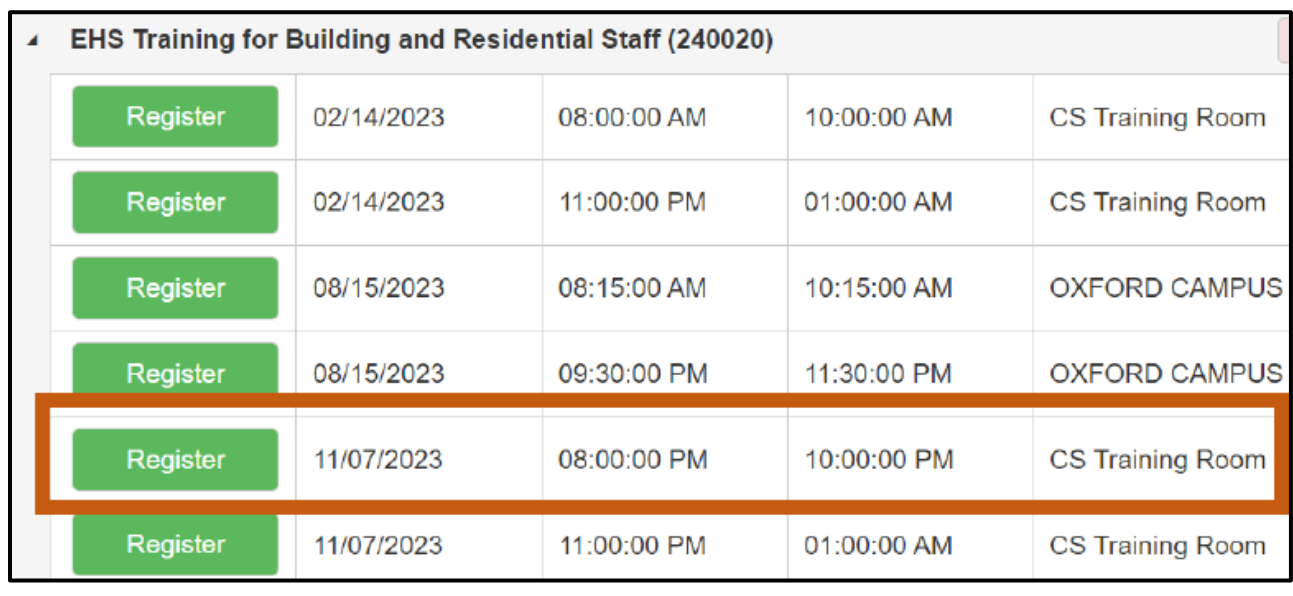

**Note: Most classes can be taken online through EHS Assist. Asbestos Awareness is only offered in-person.**

- **To see a list of online courses, [click here.](http://staging.web.emory.edu/www.campserv.emory.edu/includes/documents/ehso-courses-available-online-.pdf)**
- **To access the online courses, click [this link.](https://ehsawebprod.emory.edu/ehsa/login?showwebtraining=yes)**
- **View the "How to – Access Online Courses in EHS Assist" job aid by clicking here.**

## **Confirm registration by clicking the Confirm button. 5**

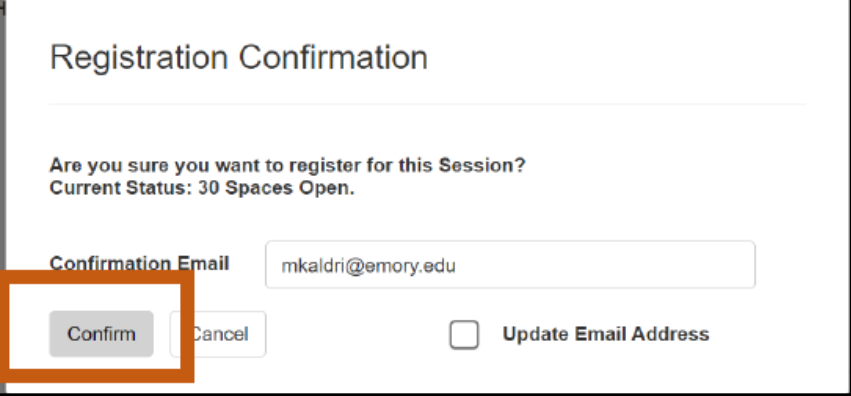

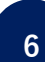

**4**

**The system will confirm the Registration is complete. Click OK.**

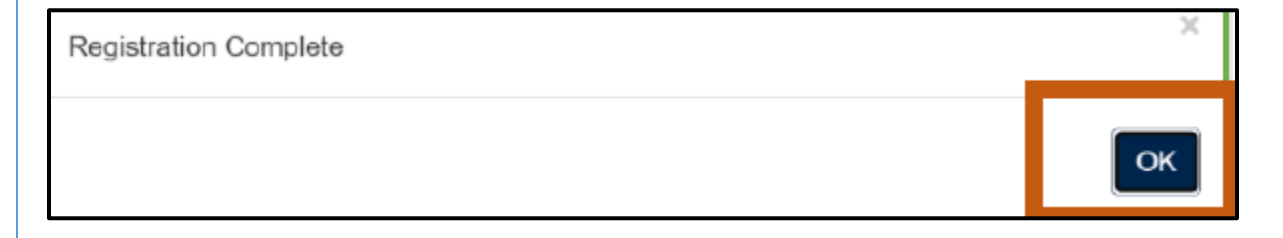

**You will receive an email confirming your registration. The email will also include a calendar invite.**

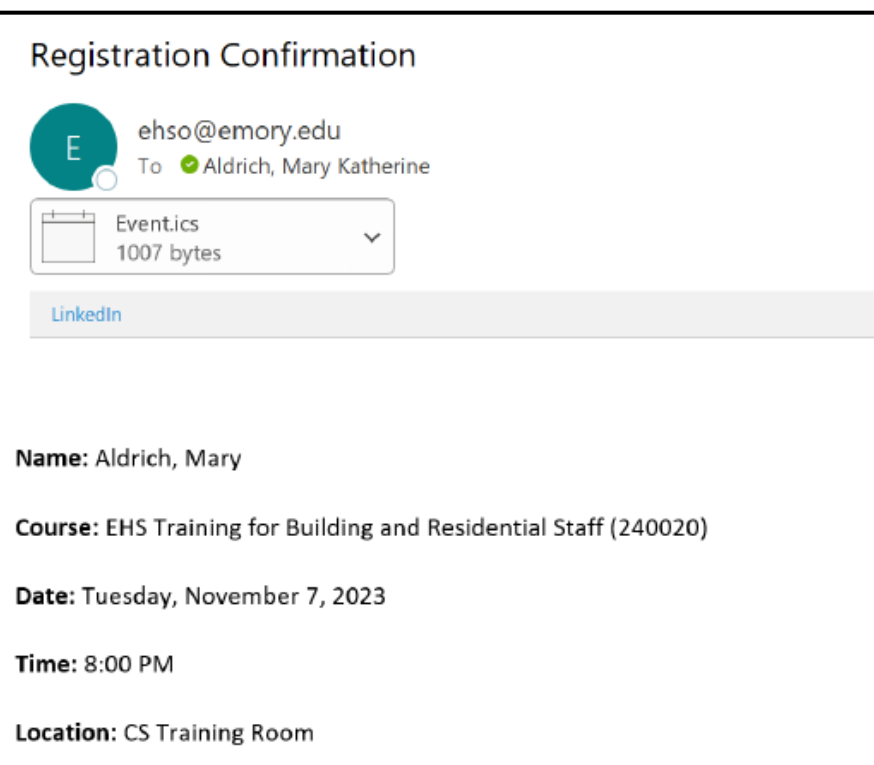

**7**

**If you need to cancel or reschedule your training, return to the Classroom Training portal, and click "Un-Register." 8**

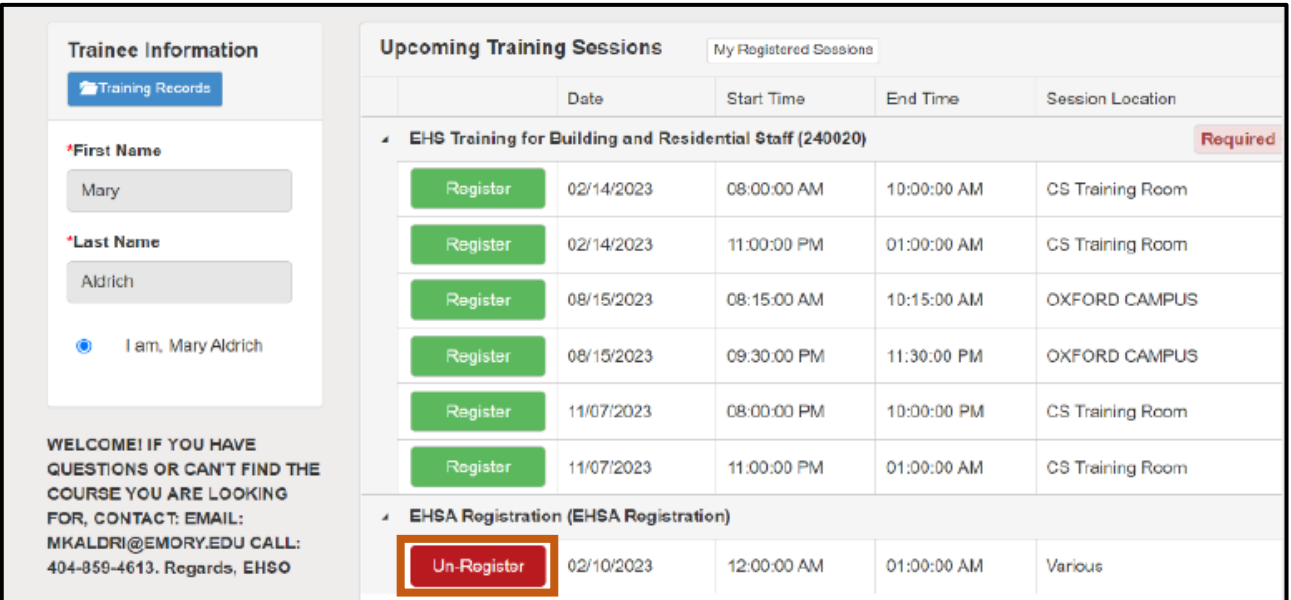

**For questions or feedback, email etrain@emory.edu.**